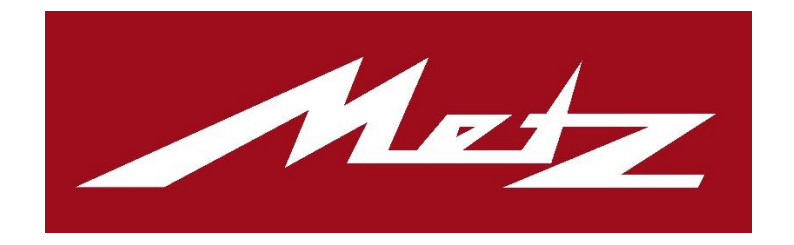

# Metz Remote

Version 3.0

Metz Consumer Electronics GmbH

23. August 2023

# Inhalt

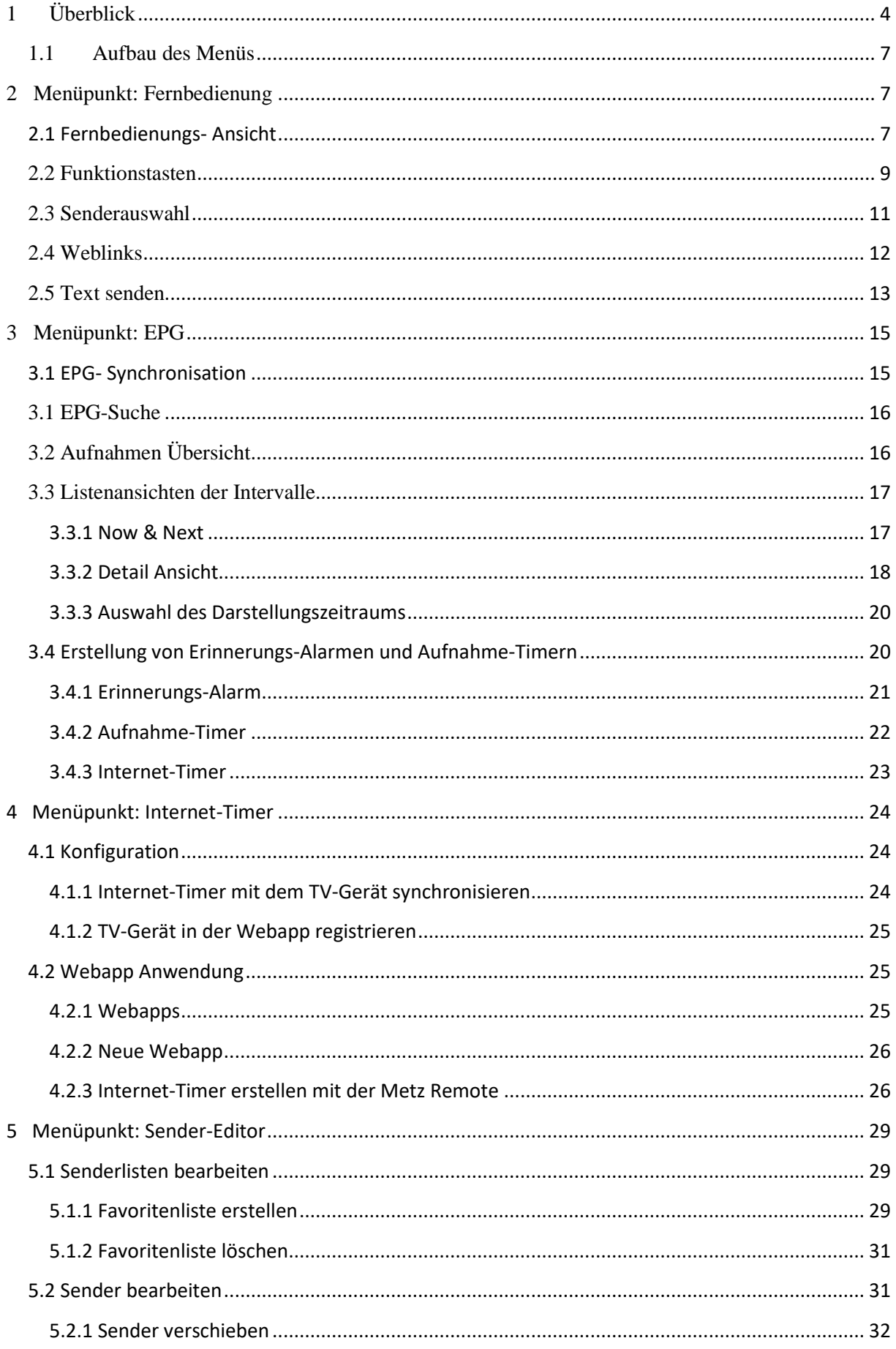

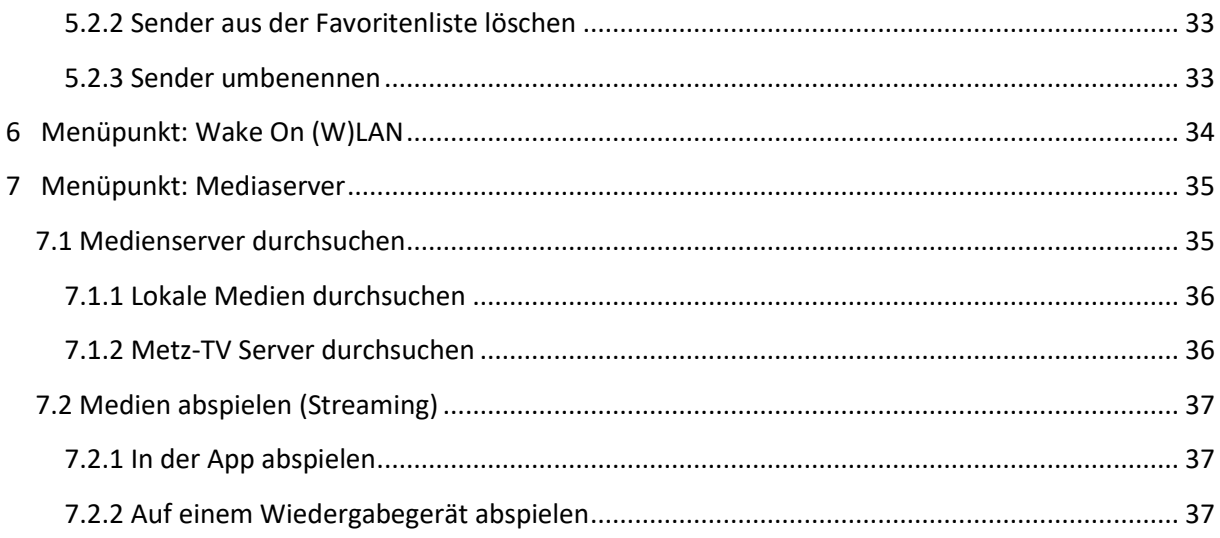

Das folgende Dokument ist eine Bedienhilfe für die Metz Remote 3.0.

Geeignet ist diese für Smartphones/ Tablets ab iOS-Version 11 in Verbindung mit Metz TV-Geräten der Generation Ch.613/ Ch.616 / Ch.618 (Lunis, Topas, Aurus, Fineo, Alegra, Taris, Cubus, Calea, Micos, Novum, Planea, Pureo, Clarea, Merio Media Z, Solea, Solea pro, Primus 550).

# <span id="page-3-0"></span>1 Überblick

Die App dient zur einfachen Steuerung des TV-Gerätes mit Hilfe des Smartphones/ Tablets. Sie enthält zum einen die klassischen Tasten-Befehle der Fernbedienung zum gewohnten Bedienen des TV-Gerätes und verfügt zusätzlich über Funktionen, um bestimmte Vorgänge in der Bedienung zu erleichtern. Senderlisten bearbeiten oder Aufnahmen programmieren sind nur einige der vielen Möglichkeiten.

Damit die App das TV-Gerät finden und bedienen kann, müssen folgende Punkte beachtet werden:

- TV und Smartphone/Tablet sind im gleichen Netzwerk angeschlossen
- Im TV ist **Home/Menü/Netzwerk/Lokale Dienste/Metz Remote zulassen** aktiviert

Wird ein TV trotz dieser Bedingungen nicht gefunden, wechselt nach einigen Sekunden die Such-Animation zur "Erneut suchen"-Sensortaste. Diese bietet die Möglichkeit, die Suche nochmals anzusteuern.

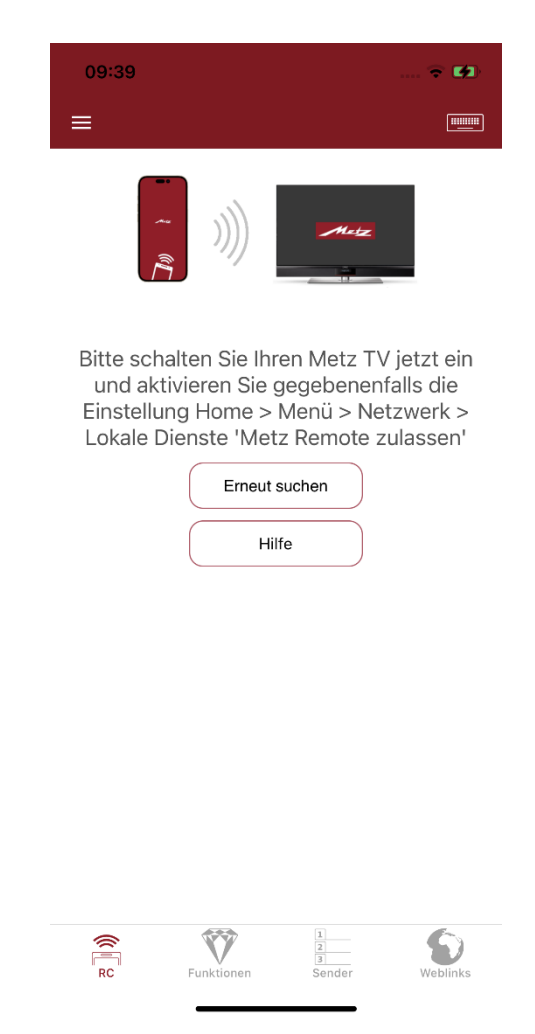

*Abbildung 1: Startbildschirm der App während der TV Suche*

Alternativ dazu besteht die Möglichkeit durch Anwählen der "Hilfe"-Sensortaste weitere Hinweise zur Fehleranalyse/-behebung zu erhalten.

In dieser Ansicht kann auch zusätzlich durch "Service kontaktieren" (Abbildung 2) eine Mail direkt an den Service der Metz Remote geschickt werden.

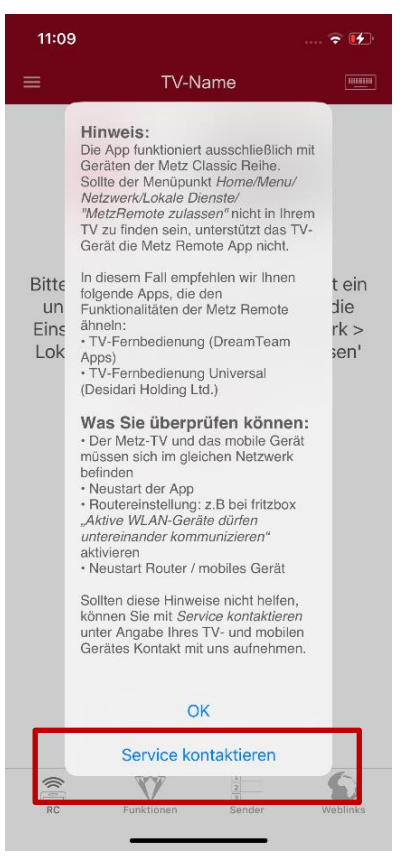

*Abbildung 2: Service kontaktieren*

Sobald ein Metz-TV gefunden wurde, wechselt die App automatisch auf die Fernbedienungs-Ansicht.

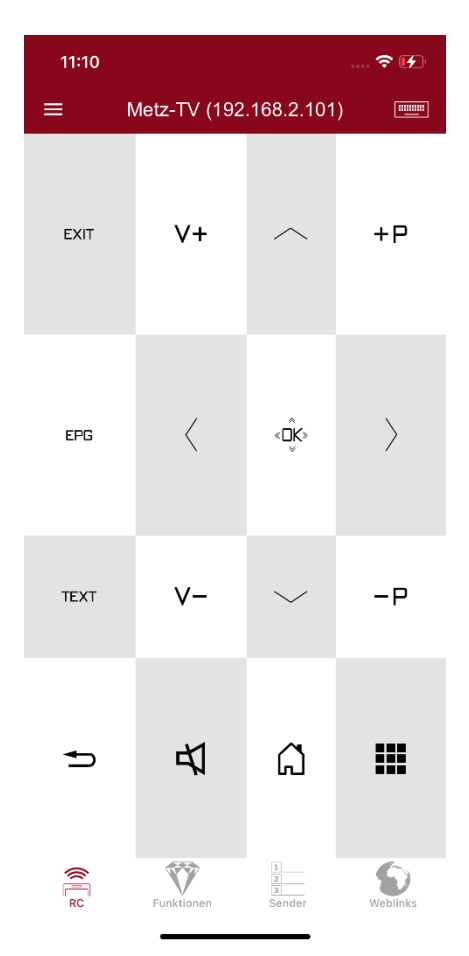

*Abbildung 3: Fernbedienungsansicht*

#### <span id="page-6-0"></span>1.1 Aufbau des Menüs

Die App-Navigation teilt sich in folgende Bereiche ein:

- Auflistung aller Metz-TVs im Netzwerk
- *Fernbedienung*: Fernbedienung, Funktionstasten, Senderauswahl, Texteingabe und Weblinks- Verwaltung
- *EPG*: Programmvorschau, Aufnahme-Planung, Programmsuche, Programm-Erinnerung
- *Internet-Timer:* Zugriff zum Internet-Timer
- *Sender-Editor*: Senderlisten erstellen und bearbeiten
- *Wake On LAN/WLAN*: Fernseher aus dem Standby wecken
- *Medienserver*: Durchsuchen von Medienservern, Abspielen der Inhalte
- *Einstellungen:* App- und EPG Einstellungen

# <span id="page-6-1"></span>2 Menüpunkt: Fernbedienung

Die Fernbedienungs-Sektion ist in vier Ansichten unterteilt: Die Fernbedienung, wählbare Funktionstasten, Senderauswahl und die Weblinks-Verwaltung. Zusätzlich befindet sich in der oberen Leiste die Texteingabe.

#### <span id="page-6-2"></span>2.1 Fernbedienungs- Ansicht

In der Standardansicht der Fernbedienung stehen die wichtigsten Tasten direkt zur Verfügung. Mit einem Tippen auf die  $\blacksquare\blacksquare$  - Sensortaste rechts unten erscheinen weitere Tasten innerhalb der Ansicht. Beim nochmaligen Antippen wechselt die Ansicht wieder zu den Haupt-Tasten.

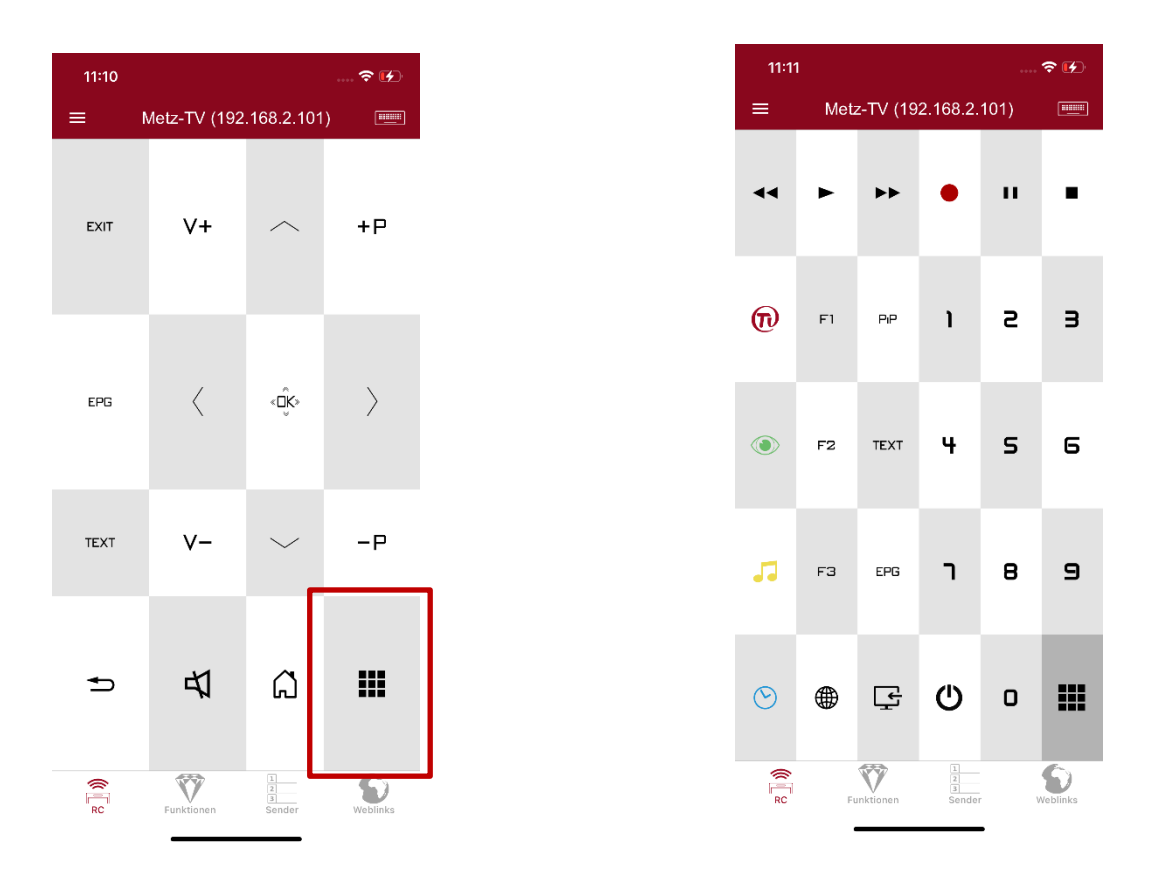

*Abbildung 4: Ansicht für weitere Tasten*

Zusätzlich ist es möglich, die Größe der einzelnen Tasten mittels 2-Finger Gestiken (vergleichbar mit der "Zoom"-Gestik) anzupassen.

Die so veränderten Proportionen der Tasten bleiben in der App gespeichert.

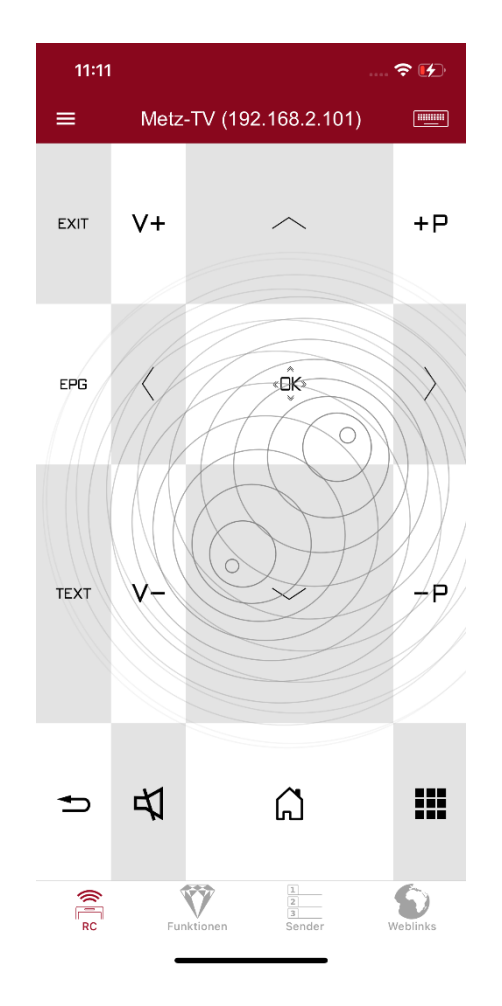

#### <span id="page-8-0"></span>2.2 Funktionstasten

In der zweiten Ansicht gelangt man zu den Funktionstasten. Angelehnt an die programmierbaren 'F'-Tasten der Metz- Fernbedienungen können in dieser Ansicht alle Funktionen, wie zum Beispiel der Schnellzugriff auf die Aufnahmeplanung, als einfache Icons abgespeichert werden. Im unteren Funktionsmenü wird mit *Hinzufügen* eine Liste aller, für das aktive Gerät, verfügbaren Funktionen eröffnet.

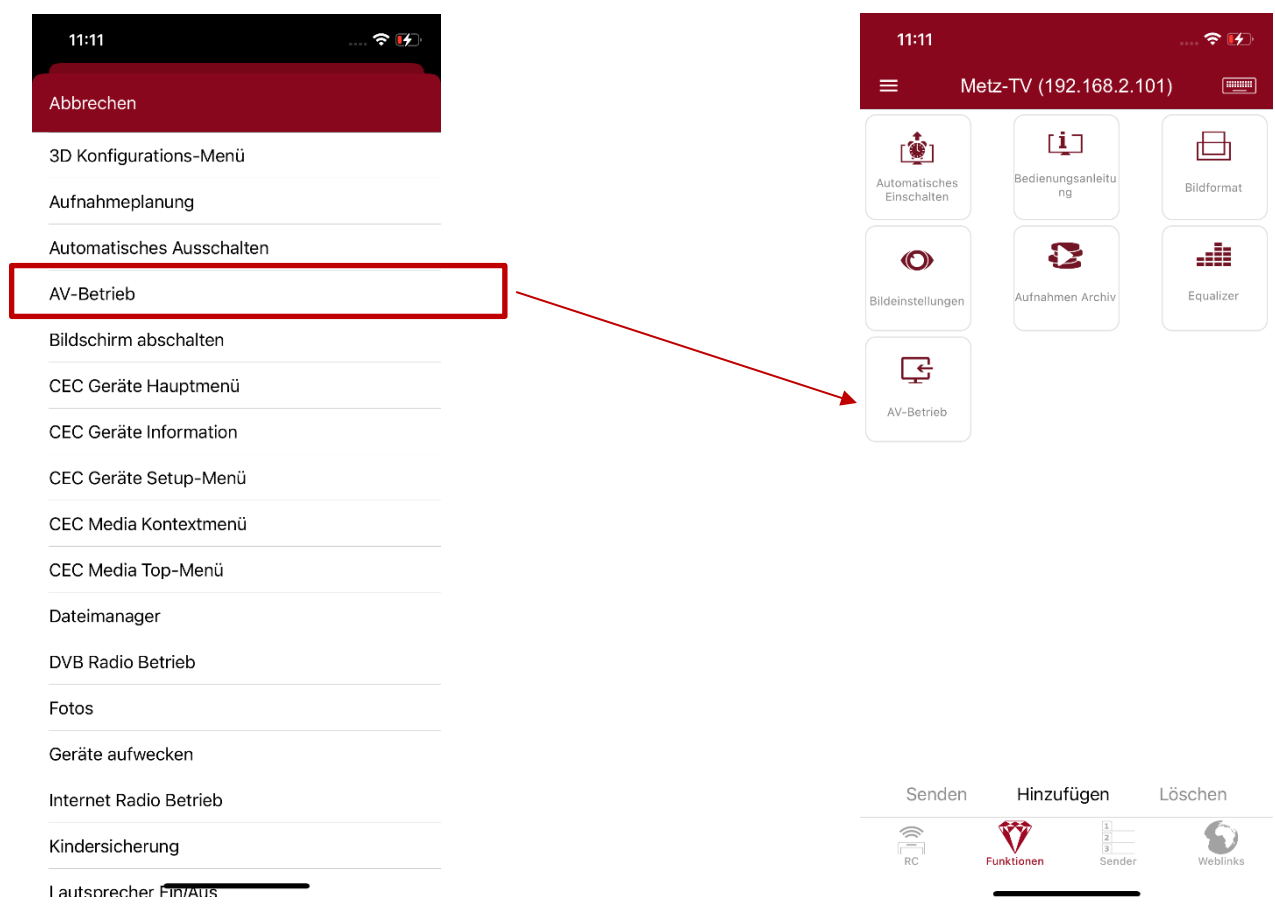

*Abbildung 5 : Hinzufügen einer neuen Funktionstaste*

Nach der Auswahl einer Funktion erscheint diese anschließend in der Ansicht und bleibt eingespeichert. Durch kurzes Antippen eins Icons werden unten die Optionen *Senden* und *Löschen* freigeschaltet. Mit *Senden* wird die entsprechende Funktion an den aktuell aktiven Metz-TV gesendet.

*Löschen* entfernt das Icon aus der Hauptansicht.

Mit *Drag&Drop* können die Positionen einzelner Funktionen verschoben werden.

#### <span id="page-10-0"></span>2.3 Senderauswahl

In der dritten Ansicht befindet sich die Senderauswahl. Hier gibt es die Möglichkeit, durch links/rechts Wisch-Gestik zwischen Favoritenlisten zu wechseln. Innerhalb der gewählten Favoritenliste kann man auf die einzelnen Sender mittels Tippens direkt im TV auf den gewählten Sender schalten.

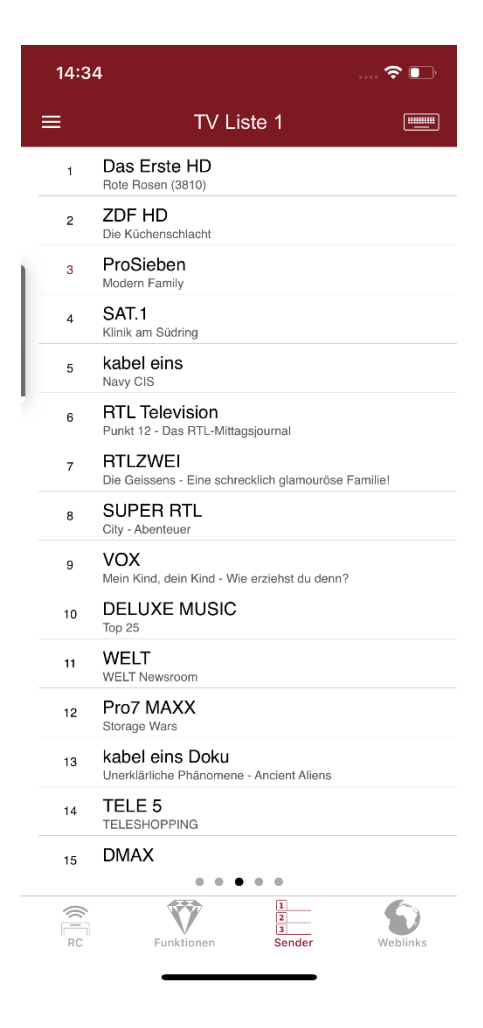

*Abbildung 6 Senderlisten Ansicht*

#### <span id="page-11-0"></span>2.4 Weblinks

Die vierte Ansicht öffnet die Weblinks-Ansicht. Mit Hilfe dieses Features können Web-Adressen im bedienten TV-Gerät schnell geöffnet und verwendet werden.

Mit *Hinzufügen* im unteren Funktionsmenü kann die Ziel-URL sowie ein dazugehöriger Titel/Name vergeben werden.

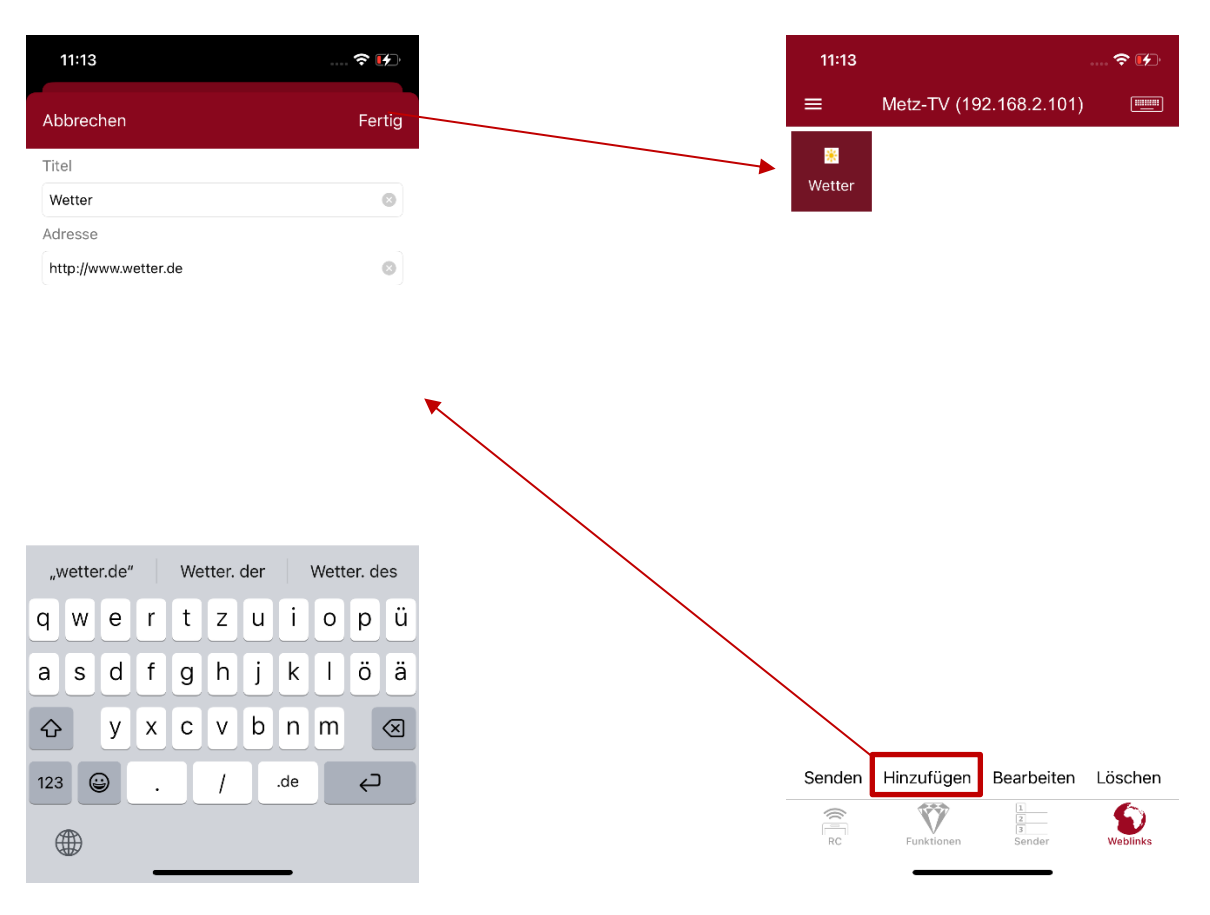

*Abbildung 7 Hinzufügen eines neuen Weblinks*

Durch Tippen auf den *Senden* Befehl im unteren Menü wird die URL an den derzeit aktiven TV gesendet und direkt im Portal geöffnet.

#### <span id="page-12-0"></span>2.5 Text senden

Die Zusatzfunktion zum Versenden von Texten an den TV öffnet sich durch Tippen auf die -Sensortaste oben rechts mit einem Eingabefeld. Hier können Texte an den TV gesendet werden.

Dadurch können zum Beispiel lange Texteingaben direkt durch das Smartphone an das TV-Gerät geschickt werden. Wird das TV-Menü an eine Stelle mit Texteingabe navigiert, zum Beispiel bei der Suche nach einem Sender, wird der eingegebene Text (Abb.8) direkt in das entsprechende Eingabefeld im TV geschickt (Abb. 9).

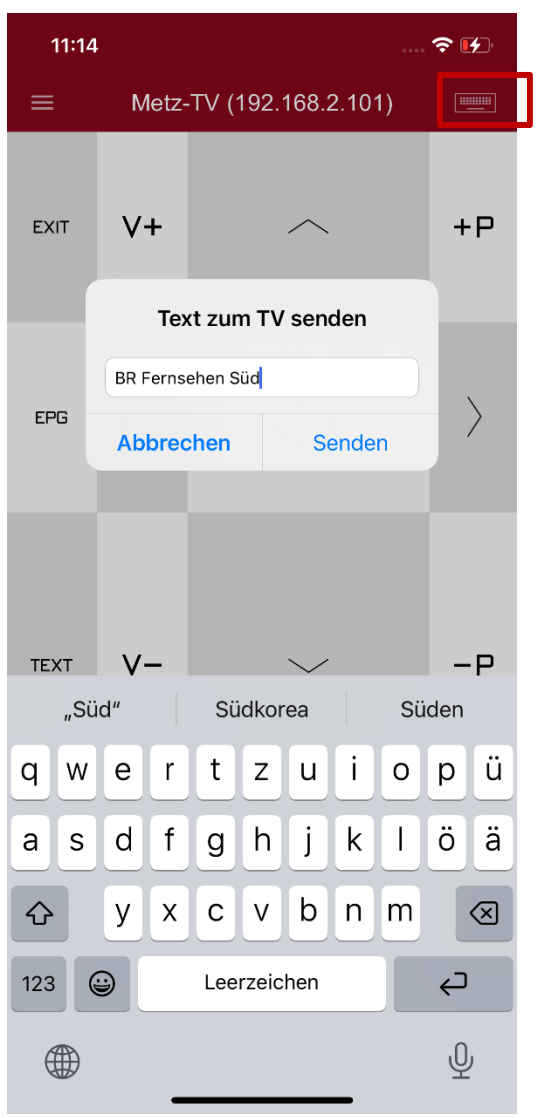

*Abbildung 8 Dialog zum Versenden von Texten an den TV*

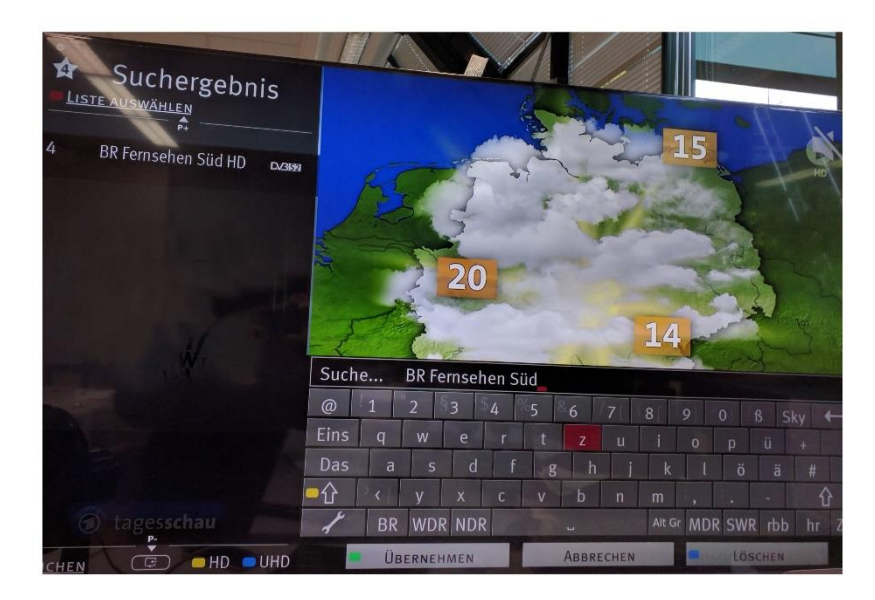

*Abbildung 9 Empfangener Text aus der Metz Remote*

## <span id="page-14-0"></span>3 Menüpunkt: EPG

#### <span id="page-14-1"></span>3.1 EPG- Synchronisation

Damit der App EPG-Daten zur Verfügung stehen, müssen diese zuvor mit den auf dem TV-Gerät bereits vorhandenen Events synchronisiert werden.

Diese Synchronisation wird durch Betätigen der  $\phi$ -Sensortaste gestartet.

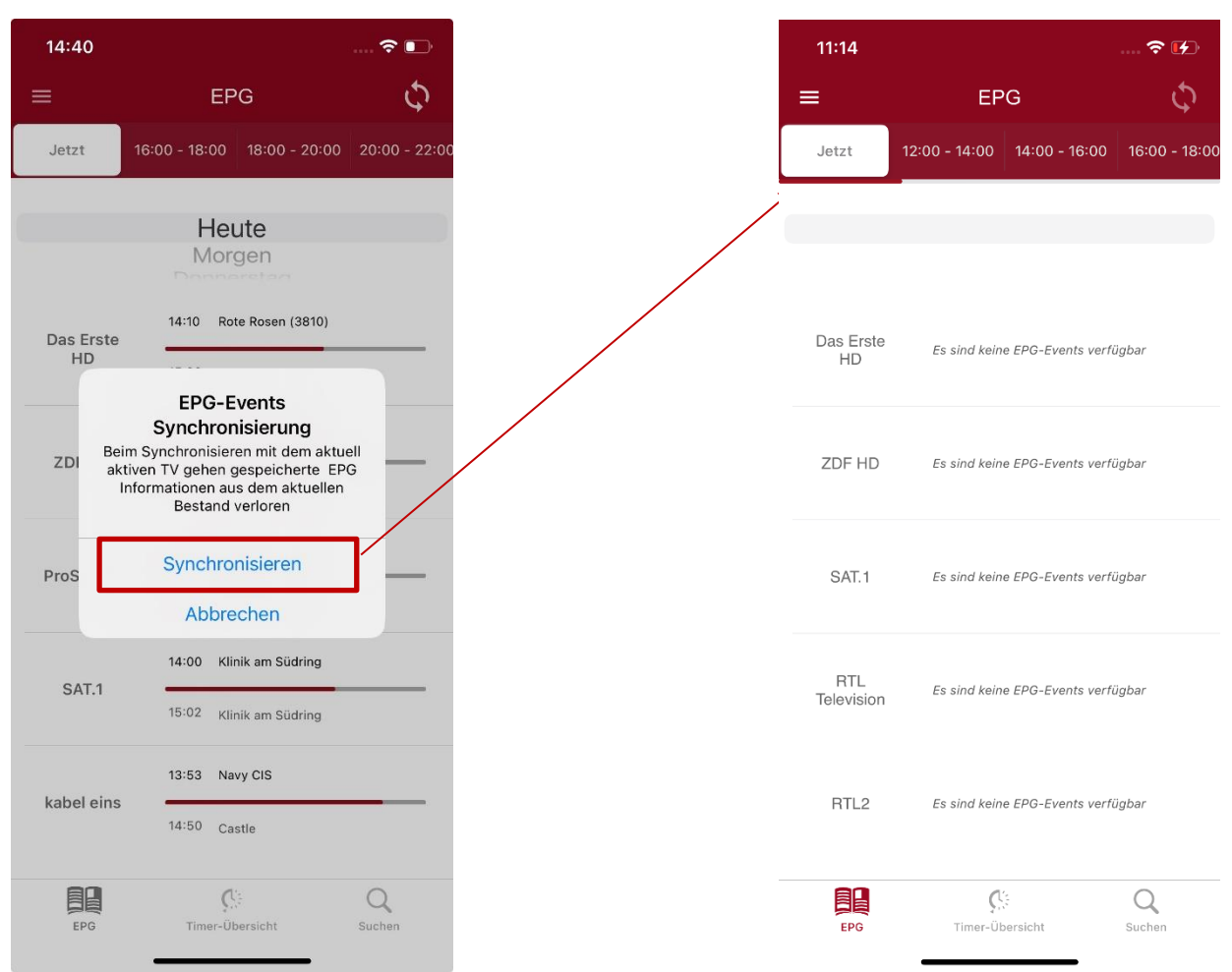

*Abbildung 10 Synchronisation von EPG-Daten mit Fortschrittsbalken*

Sollte der App keine EPG-Events mehr zur Verfügung stehen, so wird dem Nutzer vorgeschlagen, seine Daten mit dem TV-Gerät zu synchronisieren.

Anschließend erscheint ein Dialog zur Bestätigung des Synchronisationsvorgangs (Abb. 10). Nachdem die Synchronisation gestartet wurde, erscheint unterhalb der Zeitabschnitte ein Fortschrittsbalken, der den Fortschritt für die Synchronisation von Events eines Senders, sowie den Gesamtfortschritt in Bezug auf alle abzugleichenden Sender anzeigt.

Ist die Synchronisation erfolgreich beendet worden, erscheint eine kurze Meldung, ggf. mit Angabe zum Internet-Timer sowie die Gesamtzahl der empfangenen EPG-Events.

#### <span id="page-15-0"></span>3.1 EPG-Suche

Im Tab-Menü mit dem kann mit dem Lupen-Symbol die EPG-Suche geöffnet werden. Hier kann in den vorhandenen EPG-Events mit einem Suchwort nach bestimmten Events gefiltert werden.

![](_page_15_Picture_86.jpeg)

#### <span id="page-15-1"></span>3.2 Aufnahmen Übersicht

Wurden Timer aus der App programmiert, erscheinen diese in der Timer- Übersicht , anzuwählen im Tab-Menü.

Zusätzlich liefert die Liste auch eine Alarm-Übersicht.

Internet-Timer sowie Timer, die über die normale TV-Fernbedienung programmiert wurden, werden nicht angezeigt.

Abb. 12 zeigt eine solche Liste. Hier ist für die Sendungen *'Gefragt-Gejagt''* und

'ARD-Buffet" ein Timer erstellt worden ( •REC -Symbol). Zusätzlich wurde auch ein

Alarm für *'Gefragt-Gejagt'* erstellt (  $\bullet$  -Symbol).

![](_page_16_Figure_0.jpeg)

![](_page_16_Figure_1.jpeg)

#### <span id="page-16-0"></span>3.3 Listenansichten der Intervalle

In der Listen-Darstellung kann zwischen der Darstellung von *Now&Next* Informationen und der Anzeige von Events in einem bestimmten Zeitintervall unterschieden werden.

#### <span id="page-16-1"></span>3.3.1 Now & Next

Während *Now&Next* sich auf die derzeit laufende und direkte im Anschluss gezeigte Sendung eines Programms beschränkt, werden in der Intervall-Ansicht alle Sendungen eines Senders im definierten Zeitabschnitt aufgelistet.

![](_page_17_Picture_84.jpeg)

*Abbildung 13 Anzeige von Now&Next Events*

Die in Abb. 13 gezeigte *Now&Next* Übersicht zeigt beispielsweise für den Sender *Das Erste HD* die aktuell laufende Sendung 'Gefragt-Gejagt' und die darauffolgende Übertragung von 'Tagesschau'. Die bereits verstrichene Zeit der aktuellen Sendung kann man direkt am darunter angebrachten Fortschrittsbalken erkennen.

Die weiteren Zeitintervalle in der Leiste geben die Sendungen für den entsprechenden Zeitraum an.

Mit einem langen Tippen auf einen Listeneintrag schaltet das aktive TV-Gerät auf den entsprechenden Sender der Liste.

#### <span id="page-17-0"></span>3.3.2 Detail Ansicht

Die detaillierte Darstellung zeigt alle Sendungen eines angewählten Senders aus der Senderliste ab einem bestimmten Startpunkt. Dieser Startpunkt ist der Beginn des EPG-Events, das zuvor in der Listen-Ansicht selektiert wurde. Durch Scrollen werden alle verfügbaren Sendungen des Senders, auch tagesübergreifend, angezeigt (Abb.14, links).

![](_page_18_Picture_51.jpeg)

#### *Abbildung 14: Detailansicht EPG-Event*

In der Detail-Ansicht (Abb.14, rechts) werden der Titel der Sendung, Start- und Endzeit, sowie (falls vorhanden) die Kurzinformation dargestellt. Angaben zum vorhandenen Sound, Genre und Verfügbarkeit von Untertiteln werden ebenfalls dargestellt.

Es ist nicht sichergestellt, dass jede Sendeanstalt zuverlässig Informationen wie Kurzinformation, Langinformation oder Genre überträgt. Besonders die Genre-Informationen fehlen meist oder sind häufig unvollständig oder nichtzutreffend. Immer gewährleistet sind dagegen Angaben zum Sendungstitel und der Start- und Endzeit.

#### <span id="page-19-0"></span>3.3.3 Auswahl des Darstellungszeitraums

In der EPG- Übersicht gibt es zwei Möglichkeiten den gewünschten Zeitraum der Darstellung auszuwählen. Abb. 15 zeigt zum einen links die Möglichkeit den gewünschten Tag der EPG-Events zu wählen und rechts die verfeinerte Auswahl des Zeit-Intervalls in Zwei-Stunden-Abständen.

| 11:17            |                                                                                                    | 令田     |
|------------------|----------------------------------------------------------------------------------------------------|--------|
| $\equiv$         | <b>EPG</b>                                                                                                    |        |
| $02:00 - 04:00$  | $04:00 - 06:00$ 06:00 - 08:00 08:00 - 10:00                                                                                      |        |
|                  | Morgen<br>Donnerstag<br>Freitag                                                                                                  |        |
| Das Erste<br>HD  | Die unheimliche Leichtigkeit<br>00:30<br>der Revolution<br>02:03<br>Tagesschau<br>02:05<br>Wie ein Licht in der Nacht            |        |
|                  | 03:35<br>So viel Zeit                                                                                                    |        |
|                  | planet e.: Wassernot - Auf der Suche<br>01:50<br>nach neuen Quellen                                                              |        |
| ZDF HD           | 02:20<br>planet e.: Hitzefalle Stadt - Wenn es<br>tropisch wird<br>02:50 planet e.: Dürre am Rhein - Die<br>Folgen der Wassernot |        |
| 티≣<br><b>EPG</b> | Œ<br>Timer-Übersicht                                                                                                    | Suchen |

*Abbildung 15: Möglichkeit der Zeitauswahl*

Die Auswahl des Tages bzw. des Zeit-Intervalls für den jeweiligen Tag ist insofern möglich, wie EPG-Events mit den entsprechenden Startzeiten vorhanden sind.

#### <span id="page-19-1"></span>3.4 Erstellung von Erinnerungs-Alarmen und Aufnahme-Timern

Die Detail-Ansicht bietet dem Nutzer nicht nur zusätzliche Informationen zu den einzelnen Sendungen, sondern ermöglicht es auch, Erinnerungs-Alarme und Aufnahme-Timer für die entsprechende Sendung zu erstellen.

#### <span id="page-20-0"></span>3.4.1 Erinnerungs-Alarm

Ein Erinnerungs-Alarm (nachfolgend Alarm genannt) ist eine Erinnerung an eine Sendung, die zu einem späteren Zeitpunkt beginnt. Mittels eines Alarms wird der Benutzer rechtzeitig informiert, bevor seine Sendung startet.

Die folgende Abbildung zeigt exemplarisch die Erstellung eines Alarms für die Sendung *'*Die unheimliche Leichtigkeit der Revolution'.

![](_page_20_Picture_58.jpeg)

*Abbildung 16: Eine Erinnerung erstellen*

Die erstellten Alarme werden hierbei nicht auf dem TV-Gerät gespeichert, sondern lokal auf dem Smartphone/Tablet. Dadurch muss man nicht mit einem Fernseher verbunden sein, um an seine Wunsch-Sendung erinnert zu werden. Sobald der gesetzte Alarm-Zeitpunkt erreicht ist, wird der Benutzer durch eine Benachrichtigung informiert, dass seine Sendung in Kürze startet.

#### <span id="page-21-0"></span>3.4.2 Aufnahme-Timer

Neben Erinnerungen kann der Benutzer Aufnahme-Timer für Sendungen seiner Wahl erstellen. Abbildung 17 zeigt die Erstellung eines Aufnahme-Timers beispielhaft für die Sendung *'CSI:Miami'.*

Alle **in der App erstellten** Timer können in der [Timer-Übersicht](#page-15-1) eingesehen werden.

![](_page_21_Picture_3.jpeg)

*Abbildung 17: Erstellung eines Aufnahmetimers*

#### <span id="page-22-0"></span>3.4.3 Internet-Timer

Außerhalb des TV-Netzwerkes können sogenannte *Internet-Timer* von den vorhandenen EPG-Events aufgenommen werden. Diese Option wird automatisch beim Anwählen der 'Aufnahme'- Sensortaste angeboten, sobald das TV-Gerät, von welchem die EPG-Daten stammen, nicht mehr im Netzwerk ist.

Wurde der Internet-Timer zuvor richtig mit dem Gerät synchronisiert (siehe Kapitel 4 ['Internet](#page-23-0)-[Timer](#page-23-0)'), erscheint nun ein fertig ausgefüllter Dialog (s. Abbildung 18, rechts).

![](_page_22_Picture_45.jpeg)

Mit *Hinzufü*gen wird der Internet-Timer abgeschickt.

*Abbildung 18 Internet-Timer aus gespeicherten EPG-Daten*

### <span id="page-23-0"></span>4 Menüpunkt: Internet-Timer

Der Internet-Timer ist eine eigenständige Webapp, die auch außerhalb der Metz Remote in jedem beliebigen Browser aufgerufen werden kann. Somit können Aufnahmen bequem auch unterwegs geplant und an das TV-Gerät übertragen werden. Voraussetzung hierfür ist die vorher durchgeführte Konfiguration mit dem TV-Gerät.

#### <span id="page-23-1"></span>4.1 Konfiguration

#### <span id="page-23-2"></span>4.1.1 Internet-Timer mit dem TV-Gerät synchronisieren

1. Aktivierung der Internet-Timer im TV-Gerät: *Menü/Netzwerk/Internet Dienste/Internet-Timer aktiviert [x]*

2. Registrierung im Internet-Timer Portal: https://record.metz.de/ oder direkt in der App unter dem Menüpunkt *Internet-Timer*

![](_page_23_Picture_6.jpeg)

*Abbildung 19 Internet-Timer TV Dialog*

#### **Hinweis**

Zu den eingetragenen *Aktualisierungszeiten* im Internet-Timer Dialog (Abb.19) schaltet sich das TV-Gerät selbstständig ein, um nach neuen Internet-Timern abzufragen. Ist das TV-Gerät bereits aktiv oder im Schnellstartmodus, werden neue Internet-Timer direkt an den TV übertragen.

#### <span id="page-24-0"></span>4.1.2 TV-Gerät in der Webapp registrieren

Nach dem Anmelden des TV-Gerätes für die Internet-Timer erscheint noch im gleichen TV-Dialog (s. Abb. 19) ein Aktivierungscode. Dieser wird benötigt, um das TV-Gerät einem bestimmten Nutzer zuordnen zu können. Die Eingabe des Codes in der Webapp kann unterschiedlich erfolgen:

• Mit Hilfe eines QR-Code Lesers wird beim Auslesen der Code direkt an die Webapp mitgeschickt. Beim Öffnen des gescannten Links wird nur noch das Nutzer-Login benötigt, um die TV-Synchronisation abzuschließen.

• Der Code (s. Abb. 19, (B)) kann manuell direkt in der Webapp unter '+TV hinzufügen' eingegeben werden (s. Abb. 23).

• Während der [EPG-Synchronisation](#page-14-1) der Metz Remote mit dem TV-Gerät wird der Code automatisch im Hintergrund innerhalb der Metz Remote App abgespeichert (sofern der Internet-Timer zuvor im TV aktiviert wurde, siehe [Aktivierung,](#page-23-2) erster Punk). Sie erkennen dies auch an einer kurzen Meldung nach der EPG-Synchronisation ("Internet-Timer aktiviert"). Eine weitere Eingabe des Codes ist somit nicht mehr erforderlich.

### <span id="page-24-2"></span><span id="page-24-1"></span>4.2 Webapp Anwendung 4.2.1 Webapps

Aktuell gibt es zwei Versionen der Internet-Timer Webapp. Beide Webapps können verwendet werden, da sie auf dieselben Nutzerdaten zugreifen. TV-Geräte mit der Typbezeichnung TW können jedoch einige Features der neuen Webapp nicht mehr nutzen. Für diese Nutzer ist die 'alte' Webapp weiterhin verfügbar. Über die Metz Remote ist ausschließlich die neue Webapp aufrufbar.

- Neue Webapp:<https://record.metz.de/metz-app>
- Alte Webapp:<https://record.metz.de/>

#### <span id="page-25-0"></span>4.2.2 Neue Webapp

Eine wichtige Verbesserung in der neuen Webapp ist die Möglichkeit, mehrere TV-Geräte für einen Nutzer registrieren zu können.

> Nach dem Login erscheint die erste Ansicht mit einer Liste aller für den Nutzer eingetragenen TV-Geräte. Standardgemäß wird das erste TV-Gerät aus der Liste als aktives TV-Gerät mit grauer Markierung hinterlegt.

Die zweite Ansicht zeigt alle geplanten Timer für das aktive TV-Gerät.

In der dritten Ansicht befinden sich Einstellungsmöglichkeiten.

![](_page_25_Picture_6.jpeg)

*Abbildung 20 Neuen TV hinzufügen*

#### <span id="page-25-1"></span>4.2.3 Internet-Timer erstellen mit der Metz Remote

Mit Hilfe der *Metz Remote* können die bereits vorhandenen EPG-Daten innerhalb der App direkt an den Internet-Timer geschickt werden. Wurden vorher die Schritte für die Webapp-Konfiguration sowohl für das TV-Gerät als auch für die App korrekt ausgeführt, so kann ein Internet-Timer direkt aus den vorhandenen EPG-Daten heraus erstellt werden. Beispielhaft wird im folgenden Bild (s. Abb. 21) die Sendung 'Sturm der Liebe' aus der EPG- Ansicht ausgewählt und die Sensortaste 'Aufnahme' bedient. Da das TV-Gerät, aus welchem dieses EPG-Event stammt, aktuell nicht im Netzwerk ist, wird der Nutzer an die Webapp weitergeleitet. Hier sind die Eingabefelder bereits mit den EPG-Daten ausgefüllt.

![](_page_26_Picture_37.jpeg)

*Abbildung 21 Internet-Timer mit der Metz Remote*

Unabhängig von den in der App gespeicherten EPG-Daten kann im Menüpunkt 'Internet-Timer' direkt ein Internet-Timer mit beliebigem Sendeplatz und individueller Start- und Endzeit erstellt werden.

#### **Hinweis**

Wird der Aktivierungscode geändert (zum Beispiel nach erneutem Anmelden bei den Internet-Timern oder einem Zurücksetzen der allgemeinen Einstellungen), muss das TV-Gerät erneut in der Webapp mit seinem neu generierten Aktivierungscode registriert werden. Das vorherige TV-Gerät kann aus der TV-Liste entfernt werden. In der **alten** Webapp ist dies nur durch eine Neuregistrierung des Benutzers mit einem neuen Aktivierungscode möglich. In beiden Webapp Versionen ist jeweils die letzte Aktualisierungszeit mit dem TV-Gerät zu finden. So kann überprüft werden, ob der Internet-Timer richtig konfiguriert mit dem TV-Gerät ist.

![](_page_27_Picture_2.jpeg)

*Abbildung 22 Aktualisierungszeiten in der neuen(li.) und alten(re.) Webapp*

## <span id="page-28-0"></span>5 Menüpunkt: Sender-Editor

In diesem Menüpunkt kann die Sendertabelle des TV-Gerätes einfach und schnell mit dem mobilen Gerät bearbeitet werden.

#### <span id="page-28-1"></span>5.1 Senderlisten bearbeiten

Beim Öffnen erscheint eine Liste aller vorhandenen Senderlisten im aktuell verbundenen TV-Gerät. Die 'TV' bzw. 'Radio'-Ansichten enthalten jeweils alle verfügbaren Sender für den jeweiligen Typ. Weitere Ansichten sind die einzelnen Favoritenlisten; hier standardgemäß 'TV-Liste 1' bzw. 'Radio-Liste 1' und - falls vorhanden- weitere Favoritenlisten. In der unteren Funktionsleiste gibt es folgende Optionen:

- Neue Favoriten-Liste erstellen
- Favoriten-Liste löschen
- Sender-Tabelle synchronisieren

#### <span id="page-28-2"></span>5.1.1 Favoritenliste erstellen

Zum Erstellen einer neuen Senderliste wird *Hinzufügen* aus der Funktionsleiste ausgewählt. Hier kann entweder eine TV- oder Radioliste angelegt werden. Sobald die Liste erstellt wurde, erscheint sie in der Listenauswahl (Abb.23) und kann nun befüllt werden. Dafür 'TV' bzw. 'Radio'-aus der Listenauswahl tippen und die gewünschten Sender markieren. Hier können auch mehrere Sender gleichzeitig angewählt werden.

![](_page_29_Picture_30.jpeg)

![](_page_29_Picture_31.jpeg)

In Abb. 24 werden sechs Sender markiert und können nun zum Beispiel gleichzeitig in eine neue Senderliste (Abb.24, rechts) mit dem  $\bullet$ -Icon hinzugefügt werden.

![](_page_30_Figure_0.jpeg)

*Abbildung 24 Neue Sender in Favoritenliste*

#### <span id="page-30-0"></span>5.1.2 Favoritenliste löschen

Zum Löschen einer Favoritenliste wird in der Listenauswahl (Abb.23) mit *Löschen* eine Liste aller vorhandenen Favoritenlisten (TV- und Radiolisten) geöffnet. Nach dem Anwählen einer Liste wird diese gelöscht.

#### <span id="page-30-1"></span>5.2 Sender bearbeiten

Im Sender-Editor können neben den oben aufgeführten Optionen auch einzelne Sender bearbeitet werden. Dazu wird ein einzelner Sender aus der Liste angewählt. Die Symbole in der unteren Navigationsleiste wechseln von grau zu rot und können nun bedient werden:

![](_page_31_Picture_0.jpeg)

#### <span id="page-31-0"></span>5.2.1 Sender verschieben

Um die Reihenfolge der Sender in der Liste zu verändern, wird ein einzelner Sender aus der Favoritenliste angewählt. Im Bearbeitungsmodus verschiebt das  $\operatorname{\mathbb{T}}$ -Symbol den Sender auf die eingegebene Position (s. Abb. 25, links).

Alternativ kann direkt durch eine *Drag &Drop*-Gestik der Sender auf den gewünschten Platz verschoben werden (s. Abb. 25, rechts).

![](_page_31_Picture_88.jpeg)

-Č.

*Abbildung 25 Möglichkeiten zum Verschieben von Sendern*

#### <span id="page-32-0"></span>5.2.2 Sender aus der Favoritenliste löschen

Zum Löschen von einem oder mehreren Sendern werden diese angewählt und mit dem **X**-Icon aus der angewählten Senderliste entfernt.

#### <span id="page-32-1"></span>5.2.3 Sender umbenennen

Um den Namen eines Senders zu ändern, wird dieser markiert und anschließend mit dem - Icon ein neuer Name eingetragen. Diese Operation kann nur bei **einem** markierten Sender erfolgen.

#### **Hinweis**

Ist die Bearbeitung beendet, müssen diese Änderungen mit dem  $\mathcal{D}_{\text{-}}$ Icon in die Metz-TV Sendertabelle importiert werden. Dazu wieder in die Listenauswahl (Abb.23) navigieren und die Synchronisation starten.

Während der Synchronisation erscheint auch auf dem TV-Gerät eine kurze Mitteilung.

# <span id="page-33-0"></span>6 Menüpunkt: Wake On (W)LAN

Wake-on-(W)Lan bietet die Möglichkeit, am (W)LAN-angeschlossene Geräte ohne Fernbedienung aus dem Standby zu holen. Damit das Gerät erkannt werden kann, benötigt es seine MAC-Adresse.

#### Die MAC-Adresse befindet sich im TV unter *Home/Menü/Netzwerk/Konfiguration/Netzwerk-Parameter/MAC-Adresse*.

Nach Antippen der  $+$  -Sensortaste kann ein Name und eine MAC-Adresse für ein Gerät eingespeichert werden:

![](_page_33_Picture_73.jpeg)

*Abbildung 26 Wake On LAN-Gerät hinzufügen*

Durch Anwählen des Gerätes in der Liste werden in der unteren Funktionsleiste die Befehle *Senden, Bearbeiten* und *Löschen* wählbar. Mit *Senden* wird das angewählte TV-Gerät aufgeweckt, also aus dem Stand-By geholt.

Neben dem Metz TV-Gerät können hier auch andere WOL-fähige Geräte gespeichert und aufgeweckt werden.

# <span id="page-34-0"></span>7 Menüpunkt: Mediaserver

Der Menüpunkt "Medienserver" bietet die Möglichkeit, lokale Server des Netzwerkes nach Medieninhalten zu durchsuchen und die Inhalte auf verschiedenen Wegen wiederzugeben.

Damit Server gefunden werden, müssen diese im gleichen Netzwerk sein wie das mobile Gerät.

Sollten nicht automatisch Server gefunden werden, kann die Suche mit Bedienen der  $\phi$ . Sensortaste erneut angestoßen werden. Damit der Metz-TV Server gefunden werden kann, muss im TV unter Menü/Netzwerk/Lokale Dienste/Media Server dieser auf "aktiv" geschalten sein.

#### <span id="page-34-1"></span>7.1 Medienserver durchsuchen

Sobald aktive Medienserver gefunden und aufgelistet wurden, können diese nach Inhalten durchsucht werden. Durch Anwählen eines Servers wird dieser auf seine Medienordner/Mediendateien durchsucht und diese als weiteres Verzeichnis dargestellt.

Um im Verzeichnis zurück zu navigieren, dient das Pfeil-Symbol oben links mit Verweis auf das darüber befindliche Verzeichnis (s. Abb. 27, hier ,Mediaserver').

![](_page_34_Picture_91.jpeg)

#### <span id="page-35-0"></span>7.1.1 Lokale Medien durchsuchen

Das mobile Gerät wird als Medienserver mit dem entsprechenden Gerätenamen angezeigt. Wählt man dieses an, erscheint die Unterteilung in drei Mediengruppen:

- Bilder
- Audio
- Videos

Für den Speicherzugriff auf die Medien Bilder, Audio und Videos erfordert iOS Zugriffe von den Benutzern für die jeweiligen Speicherorte. Beim ersten Aufruf des Medienserver des mobilen Gerätes wird explizit nach dem Zugriff auf die Musik- sowie Fotomediathek gefragt.

Nur bei Bestätigung dieses Zugriffs kann auf die internen Medien des mobilen Gerätes zugegriffen und diese zum Abspielen verwendet werden. Die Zugriffe können auch nachträglich durch die Systemeinstellungen erteilt werden. Diese befinden sich im iOS-Gerät unter **Einstellungen/MetzRemote/"MetzRemote" Zugriffe erlauben.**

#### <span id="page-35-1"></span>7.1.2 Metz-TV Server durchsuchen

Der Server des Metz-TV's ist unterteilt in folgende Kategorien:

- TV
- Radio
- (optional) Metz PVR (internal)/(external)

Die ersten beiden Kategorien zeigen bei weiterer Navigation die entsprechenden Senderlisten aus dem TV sowie deren Sender. Ist am TV-Gerät auch ein PVR-Archiv verfügbar, so öffnet sich mit 'Metz PVR' eine Liste aller verfügbaren Einträge - gespeicherte Aufnahmen können so eingesehen werden.

![](_page_35_Picture_131.jpeg)

#### <span id="page-36-0"></span>7.2 Medien abspielen (Streaming)

Wurde nach dem Durchsuchen ein Medium ausgewählt, kann dieses entweder lokal auf dem mobilen Gerät oder auf einem verfügbaren Abspielgerät (Renderer) wiedergegeben werden.

#### <span id="page-36-1"></span>7.2.1 In der App abspielen

Um ein Medium direkt in der App abzuspielen, wird im Dialog ,Dieses Gerät' angewählt. Es öffnet sich ein Mediaplayer (bei Audio- oder Videodateien) mit den gewohnten Bedienfeldern.

![](_page_36_Picture_4.jpeg)

![](_page_36_Picture_5.jpeg)

*Abbildung 29 Video in der App abspielen*

#### <span id="page-36-2"></span>7.2.2 Auf einem Wiedergabegerät abspielen

Wird im Dialog (Abb. 29, links) ein weiteres Gerät unter dem mobilen Gerät angezeigt, so handelt es sich um ein Wiedergabegerät (Renderer). Um den Metz-TV als Renderer nutzen zu können, muss im TV-Menü unter *Netzwerk/Lokale Dienste/ Mediaplayer zulassen* angewählt werden.

Sobald ein Renderer angewählt wurde, kann die Übertragung (Stream) einige Sekunden dauern, bis anschließend das Medium im Renderer zu sehen ist. Gleichzeitig erscheint in der App ein Bedienfeld (Abb. 30), welche den Namen des Mediums und des Renderers anzeigt. Hier sind folgende Funktionen möglich:

![](_page_37_Figure_0.jpeg)

Zum Bestätigen von Hinweisfenstern im TV Vorheriges/nächsten Objekt streamen Übertragung pausieren (Bei Video und Audio) Übertragung stoppen Übertragung beenden, Bedienfeld entfernen

![](_page_37_Picture_2.jpeg)

*Abbildung 30 Navigationsfeld für Streaming*